## CLOSING ALL WINDOWS

QuickBooks operates efficiently when inactive windows are kept closed. Closing all windows is also a good idea before you close a company file.

ACTION: Click on the "Window" menu at the top of the desktop. Click on "Close All".

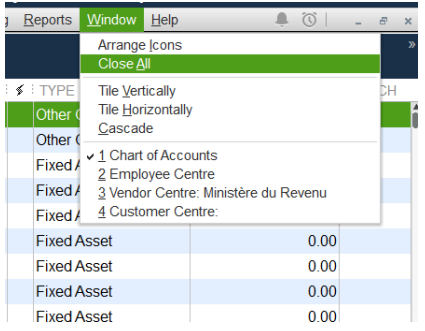

With all windows closed, the user is back to the basic QuickBooks desktop

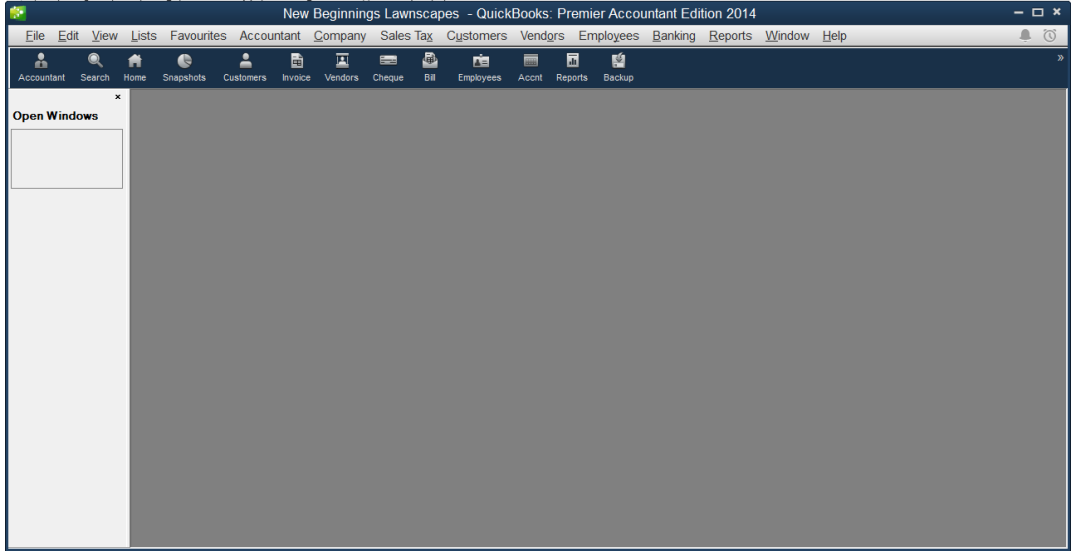

## "ALT" KEY

Many activities have commands, buttons or prompts that include an underlined letter. This is a cue to the user that the "ALT" key can be used in combination with the underlined letter.

For example, when performing data entry, the user will often be provided with these three options. Notice in this screenshot that two options have an underlined letter.

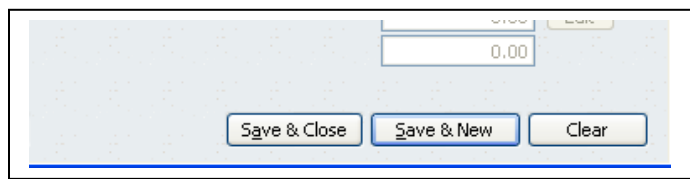

**SAMPLE COMPANY, NEW COMPANY, RESTORE A BACKUP, LEARNING THE DESKTOP C3**

In the example shown below, holding the "ALT" key on your keyboard and pressing the letter "a" at the same time will cause the transaction to be saved and the window to close. Holding the "ALT" key and pressing the letter "s" will cause the transaction to be saved and a new (blank) transaction of that same type to be provided

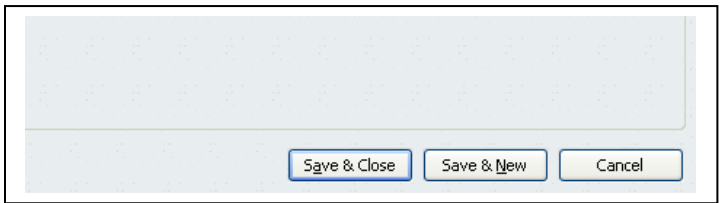

The QuickBooks menus at the top of the QuickBooks desktop have their own relevance to the "ALT" key. Look carefully at the menus at the top of your QuickBooks desktop. Notice that the "F" is underlined in the word "File". The letter "E" is underlined in the word "Edit". By holding the "ALT" key and another key on your keyboard, the appropriate menu will display for you.

From the QuickBooks desktop, press and HOLD the "ALT" key on your keyboard. At the time, press the "F" key once on your keyboard. Let go of the keys on your keyboard

New Beginnings Lawnscapes - QuickBooks: Premier Accountant Edition 2014 Eile Edit View Lists Favourites Accountant Company Sales Tax Customers Vendors Employees Banking Reports Window Help  $\equiv$ 

Once we have opened a menu on the menu bar, we can look for more underlined letters. Notice that in this screenshot the "New Company" menu item has an underlined letter. So does "Open or Restore Company", "Open Previous Company", "Restore Previous Local Backup" and other selections. Once a menu is open on the QuickBooks desktop, we only need to press the letter on our keyboard that corresponds with the desired menu item (the "ALT" key is not used within a menu)

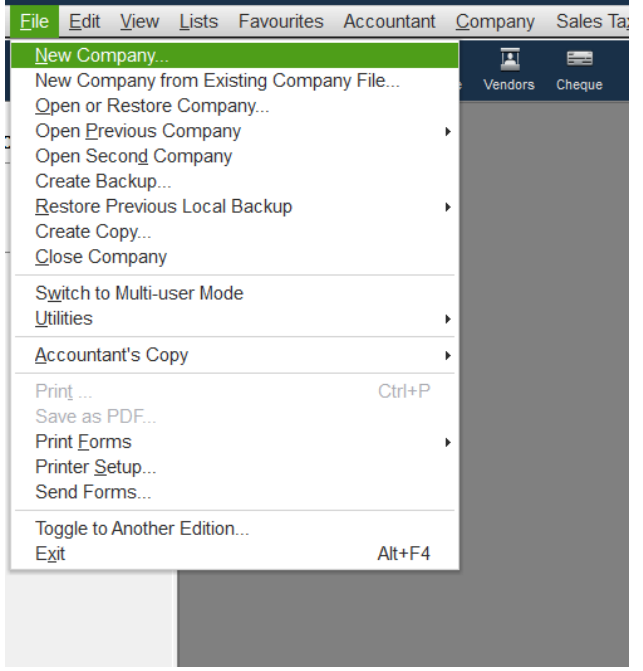

Alternatively, we can use the arrow keys on our keyboard to select a menu item. Once we have chosen the appropriate menu item press the "ENTER" key on your keyboard

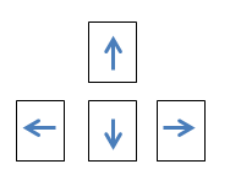

In this screenshot the user has scrolled down to "Exit". If the user clicks on "Exit" with their mouse or presses the "ENTER" key, the computer will close QuickBooks

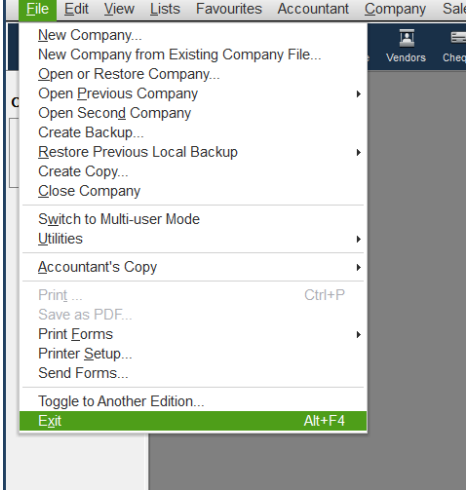

To clear the menu selection press the "Esc" key on your keyboard.

NOTE: Using the "ALT" key in combination with other keys on your keyboard can reduce the risk of tendonitis and carpal tunnel in your wrists, arms and shoulder. Computer keyboarding takes its toll on your body. Be careful!

## KEYBOARD SHORTCUTS

When working in activity windows, there are some mouse and keyboard shortcuts you can use:

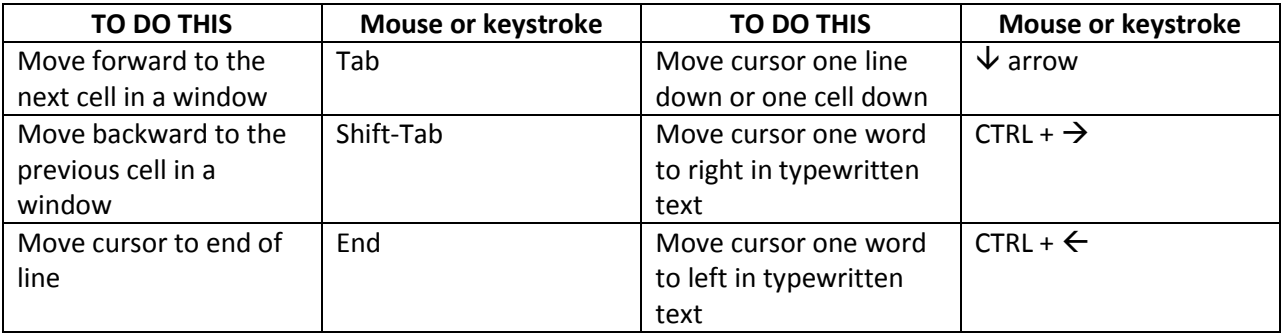

## **SAMPLE COMPANY, NEW COMPANY, RESTORE A BACKUP, LEARNING THE DESKTOP C3**

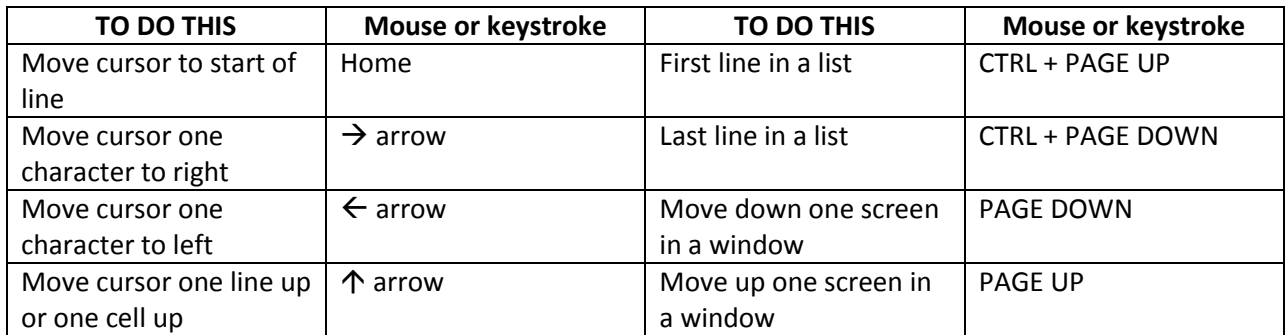

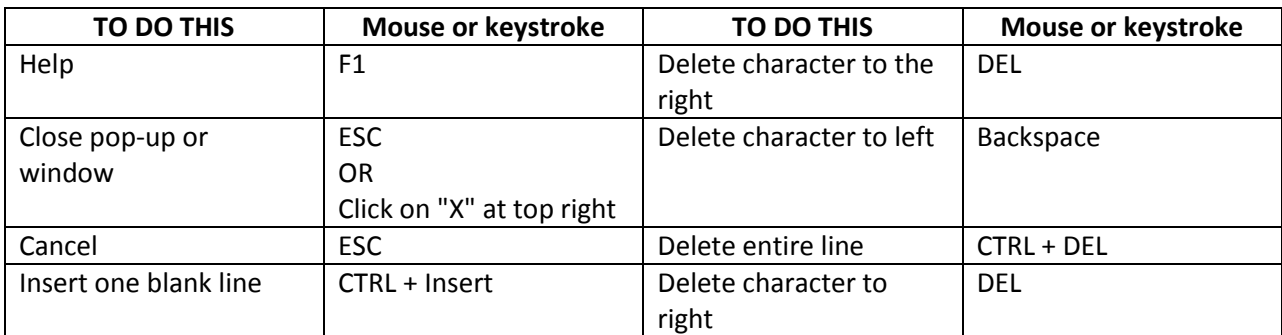

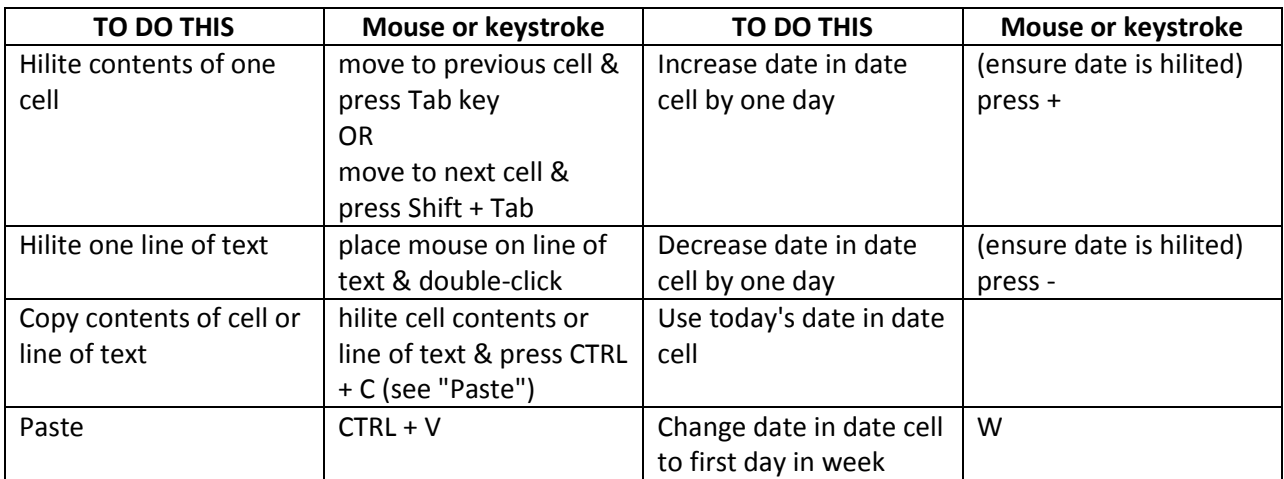

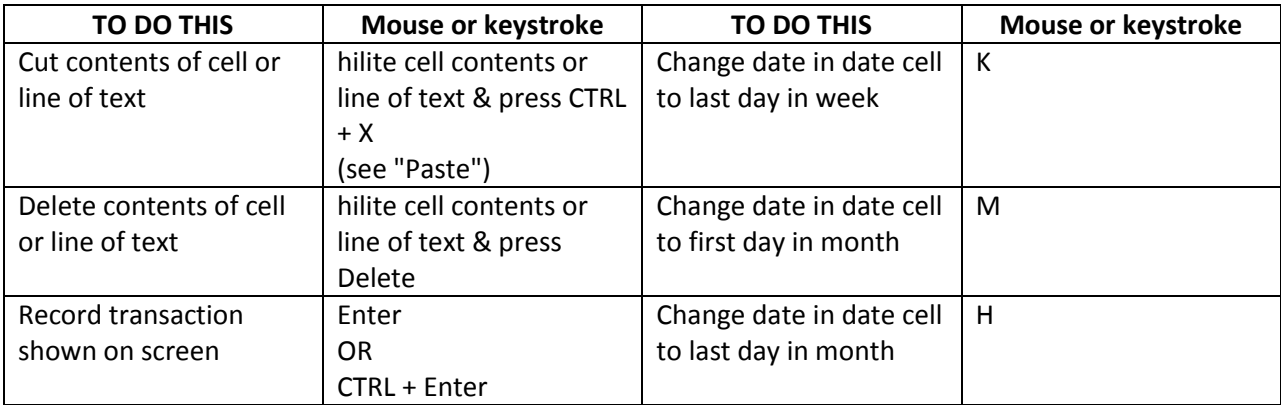